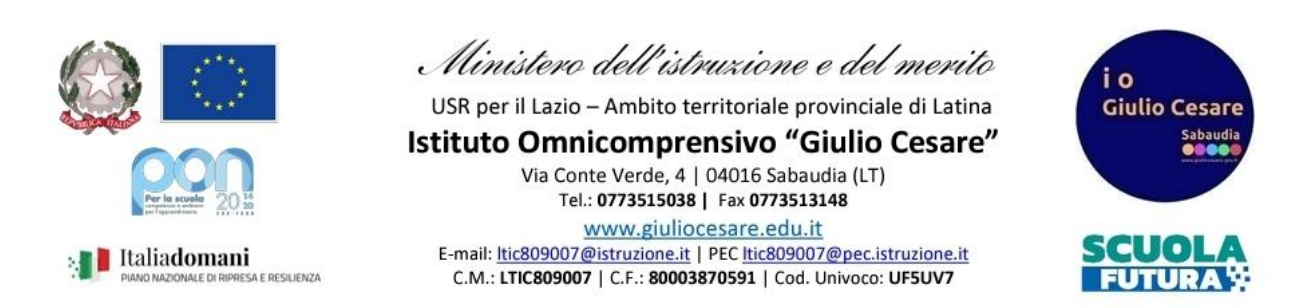

## **Oggetto: Guida scrutinio differito (lato coordinatore)**

## 1. Andare su "Scrutinio online"

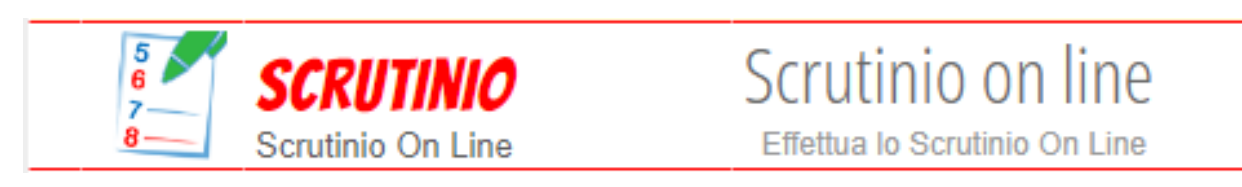

## e selezionare il precedente anno scolastico

**ANNO PRECEDENTE** Vai all'a.s. 2023/2024 2023/2024

## 2. Il coordinatore di classe dovrà poi selezionare "Coordinatore"

ORDINATORF Coordinatore

Coordinatore di classe Gestione coordinatore di classe

Vai all'anno precedente

e la classe di cui si vuole aprire lo scrutinio, selezionando "Differito"

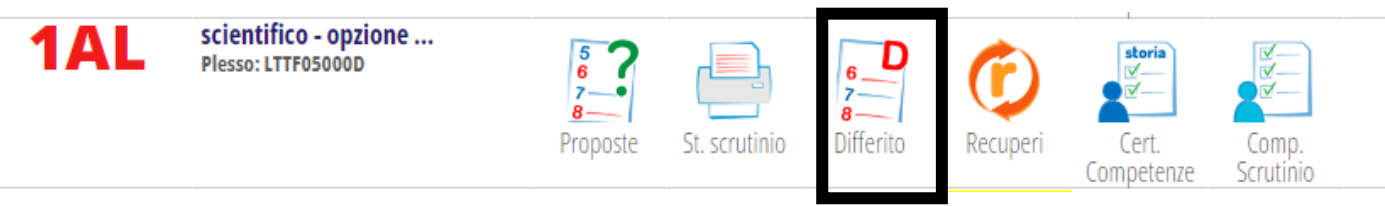

- 3. Nella schermata successiva, controllare data e ora di inizio scrutinio e docenti presenti (con eventuali surroghe). Eliminare i docenti assenti e infine premere "Inizio Scrutinio".
- 4. Premere "Conferma" nella successiva schermata.
- 5. Apparirà solo l'elenco degli studenti sospesi in attesa di giudizio e per ogni voto in rosso, cliccare e selezionare il voto dello scrutinio differito nel menù a tendina

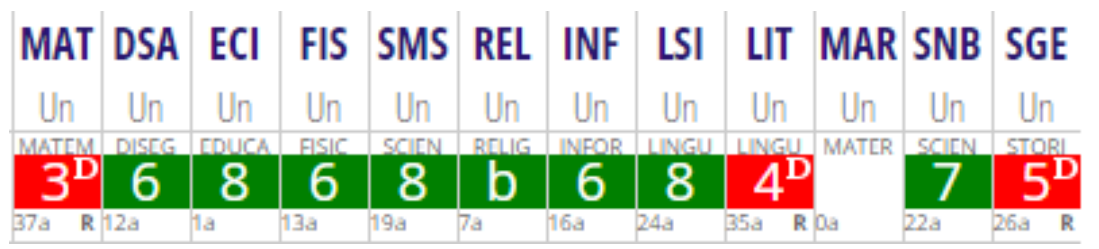

- 6. Una volta inseriti tutti i voti dello studente, selezionare nella colonna "Esito" se lo studente è ammesso o non ammesso alla classe su (ed eventualmente un breve giudizio). NOTA BENE:
	- Per le classi seconde, va fatta anche la nuova certificazione delle competenze (la cui guida è disponibile sul sito);
	- Per le classi del triennio, va calcolato anche il credito scolastico cliccando nel riquadro della colonna CRD (si vedano le guide degli scrutini finali per maggiori dettagli)
- 7. Infine cliccare su "Fine"

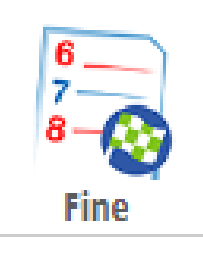

- 8. Nella schermata successiva, ricontrollare la correttezza della fine dello scrutinio e l'elenco dei docenti.
- 9. Stampare il verbale "differito" e il tabellone.

*Staff digitale*